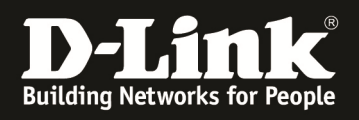

# **HowTo: Facebook WiFi mittels DWC-1000/DWC-2000**

### **[Voraussetzungen]**

1. DWC-1000 mit Firmware Version: 4.6.0x und höher oder DWC-2000 mit Firmware Version: 4.6.0.x und höher 2. Kompatibler AP mit aktuellster Firmware

## **[Szenario]**

Benutzer einer SSID sollen sich mittels "Facebook WiFi" im WLAN authentifizieren.

# **[Vorbereitung]**

- $\Rightarrow$  Der DWC-1000 hat im Auslieferungszustand die Standard IP 192.168.10.1/24 sowie den Benutzernamen "admin" & Passwort "admin"
- $\Rightarrow$  Bitte ändern Sie dies bei der Ersteinrichtung (Integration in Ihre bestehende Infrastruktur) des DWC-1000 in Ihrem Netzwerk, für die genaue Vorgehensweise der Einstellung der IP & des Benutzernamens schlagen Sie bitte im Handbuch (ftp://ftp.dlink.de/dwc/dwc-1000/documentation/ ) nach
- $\Rightarrow$  Stellen Sie bitte sicher, dass Sie die aktuellste Firmware für den DWC-1000 installiert haben (ftp://ftp.dlink.de/dwc/dwc-1000/driver\_software/ )
- $\Rightarrow$  Sie haben bereits das erfolgreich den DWC-1000 eingerichtet sowie die APs den entsprechenden AP Profil/en zugewiesen.
- $\Rightarrow$  Sie haben bereits einen entsprechenden Facebook Geschäftsaccount (Unternehmensseite vor Ort) eingerichtet.
- $\Rightarrow$  Der DWC-1000 hat Internetzugang (entweder per VPN-Lizenz oder eingetragener .Default Route")

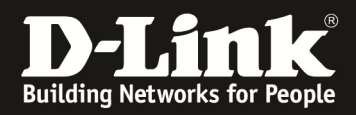

# **[Einrichtung]**

- 1.) Damit die "Facebook WiFi" Authentifizierung erfolgen kann, muss der DWC-1000/2000 bei Facebook registriert werden.
	- a. Gehen Sie hierzu auf Security > Facebook WiFi

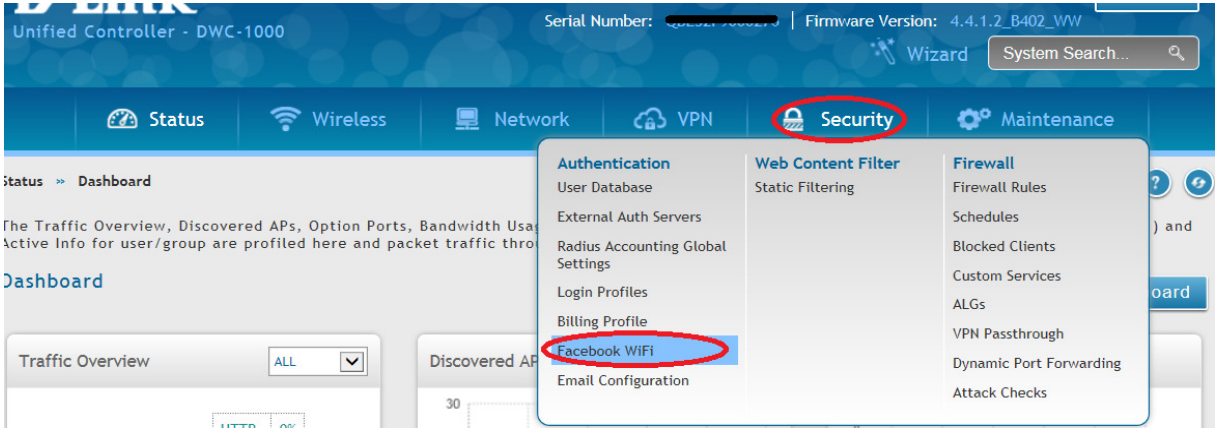

- b. Passen Sie ggfls. den Registierungsnamen an
- c. Drücken Sie "Register" um den Facebook-Registrierungslink zu erhalten

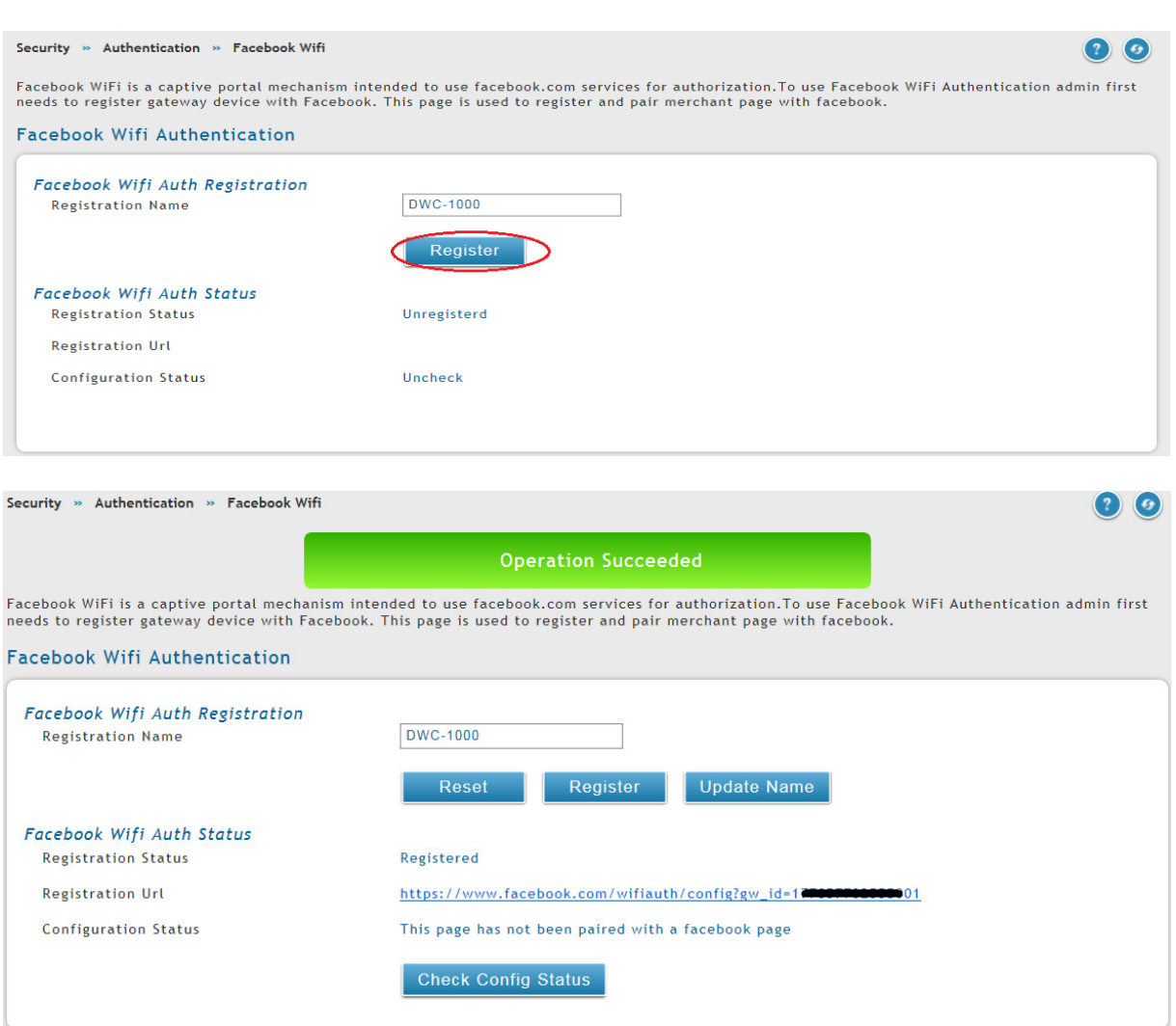

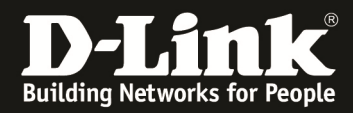

Sollte der DWC-1000 keinen Internetzugang haben, so erhalten Sie folgende Fehlermeldung.

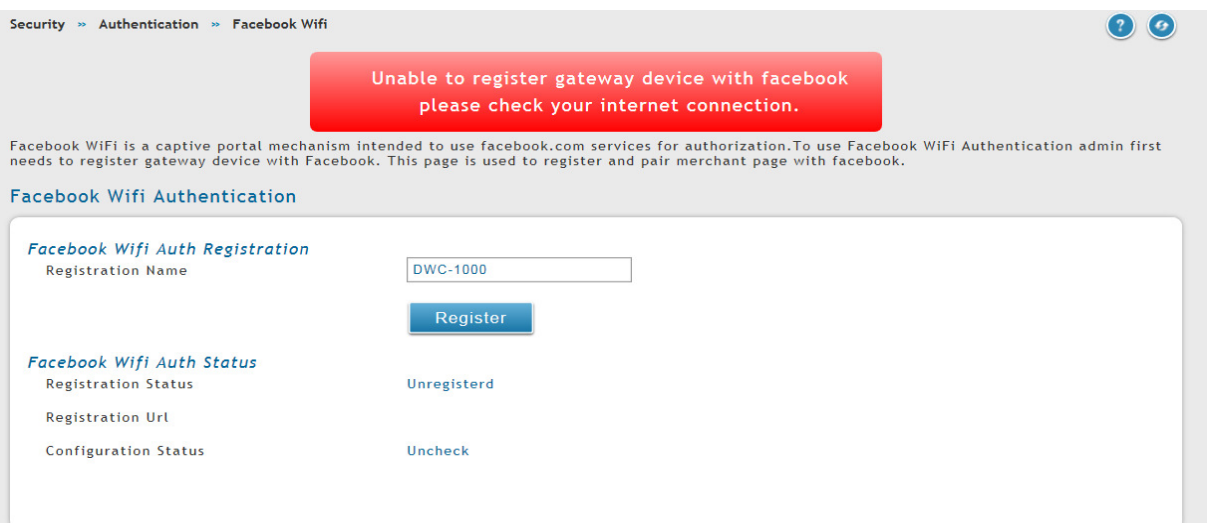

2.) Um die Registrierung des DWC-1000/2000 abzuschließen muss diese URL nun aufgerufen werden.

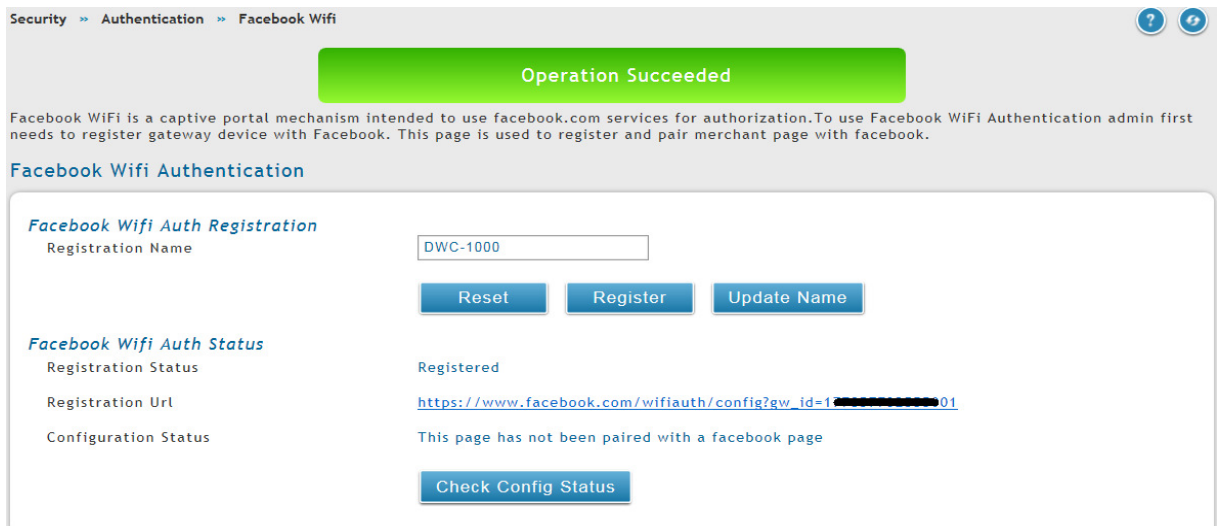

Sie müssen sich nun bei Facebook mit Ihrem Unternehmens-account anmelden:

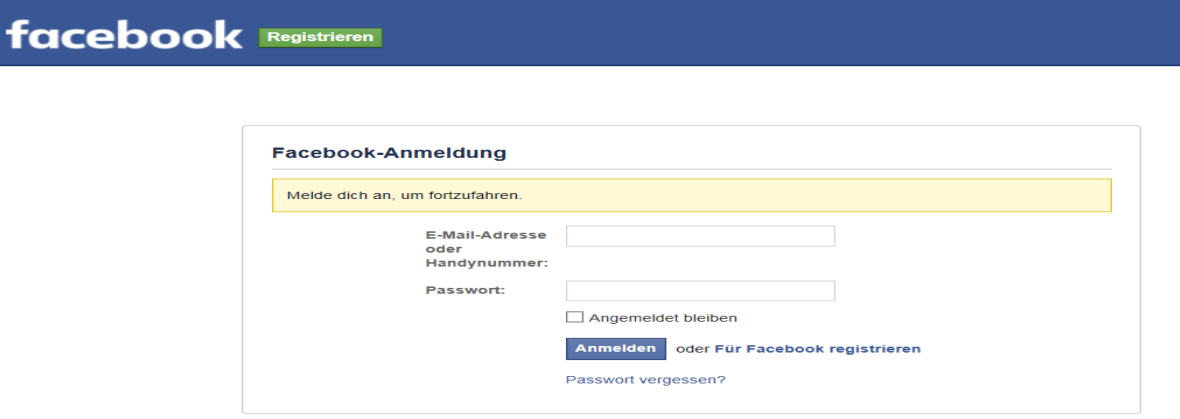

... Español العربية Reutsch English (US) Türkçe Polski Italiano Română Français (France) Pycckий العربية

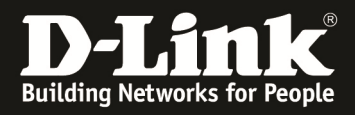

Definieren Sie nach der Anmeldung hier Ihre entsprechenden Facebook-Einstellungen und wählen Sie die zu verwendende Seite aus.

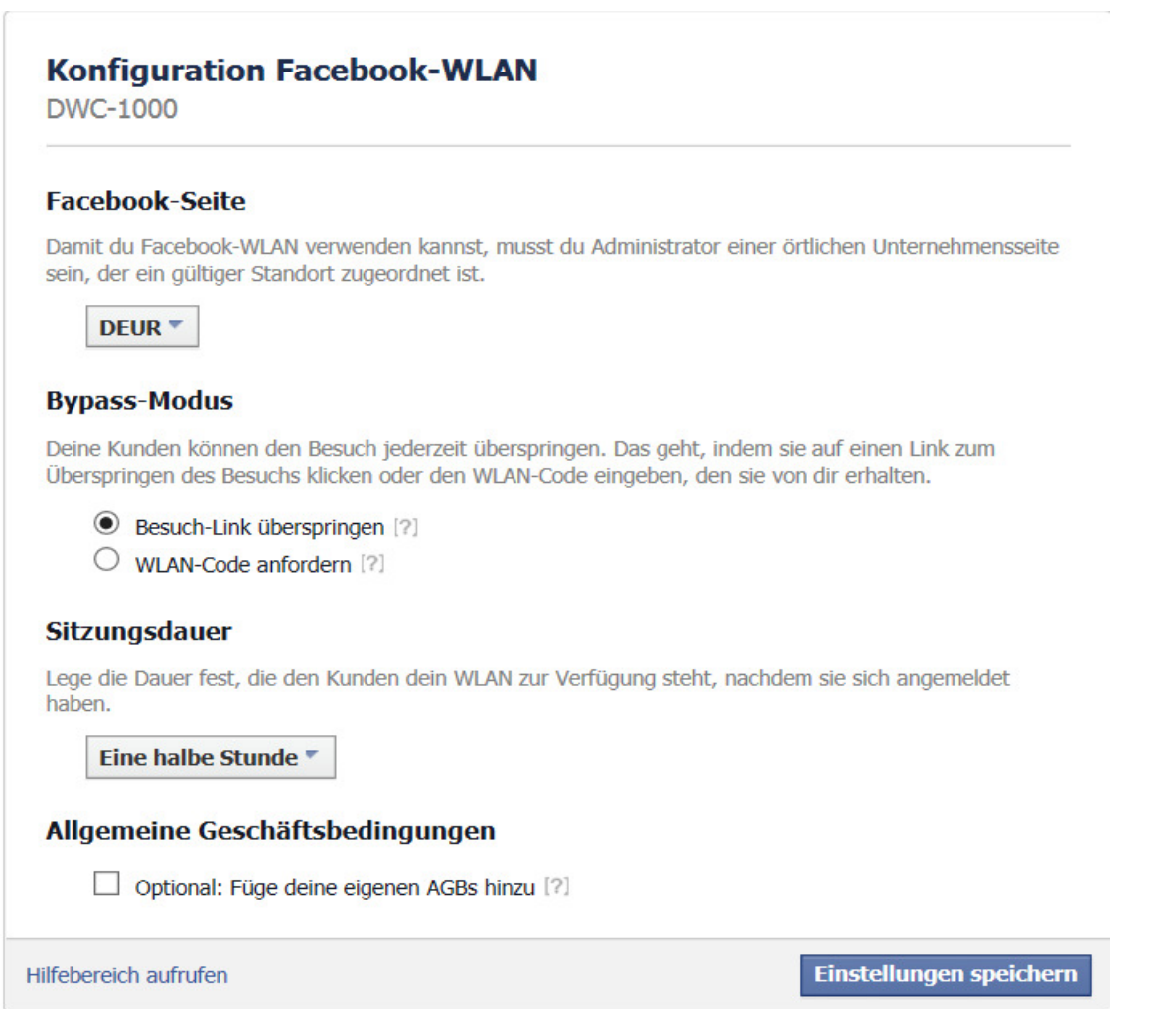

Anschließend "prüfen" die den Configstatus im DWC-1000 um die Verknüfung des DWC-1000 mit dem Facebook-Account zu aktivieren.

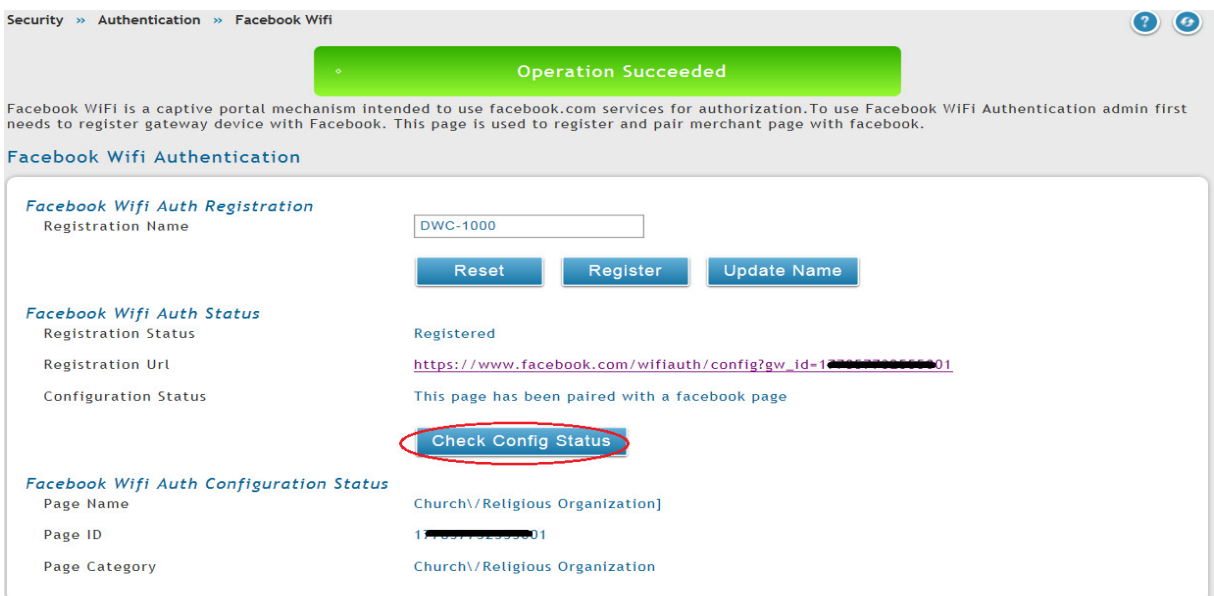

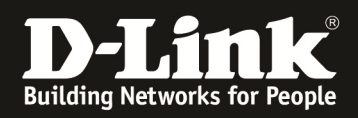

3.) Weisen Sie nun einer SSID im DWC-1000 die Verwendung der Facebook Authentifizierung zu.

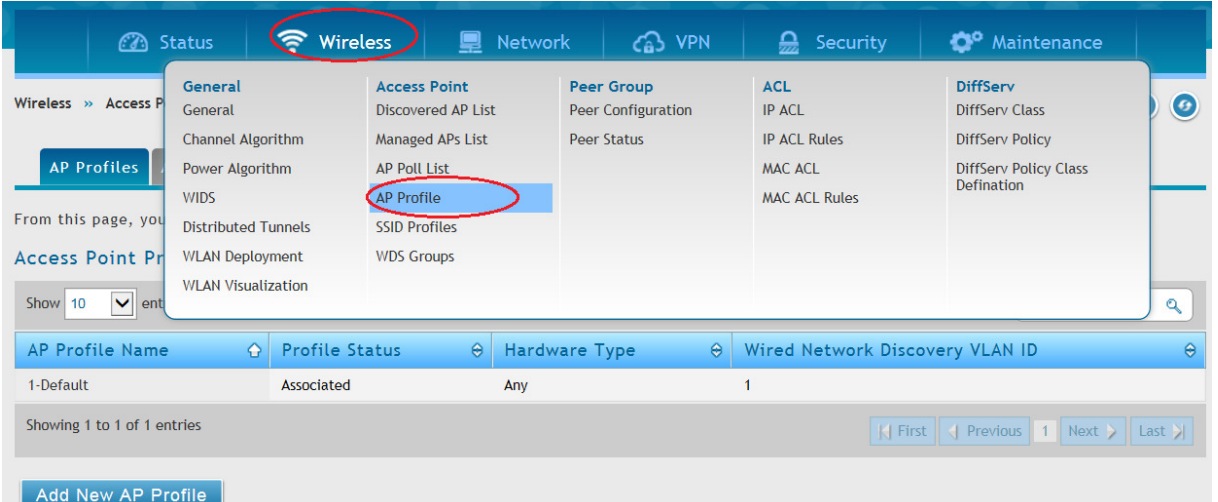

a. Gehen Sie hierzu auf Wireless > AP Profile

### b. Wechseln Sie zum Reiter AP Profile SSD und wählen Ihr AP-Profil aus

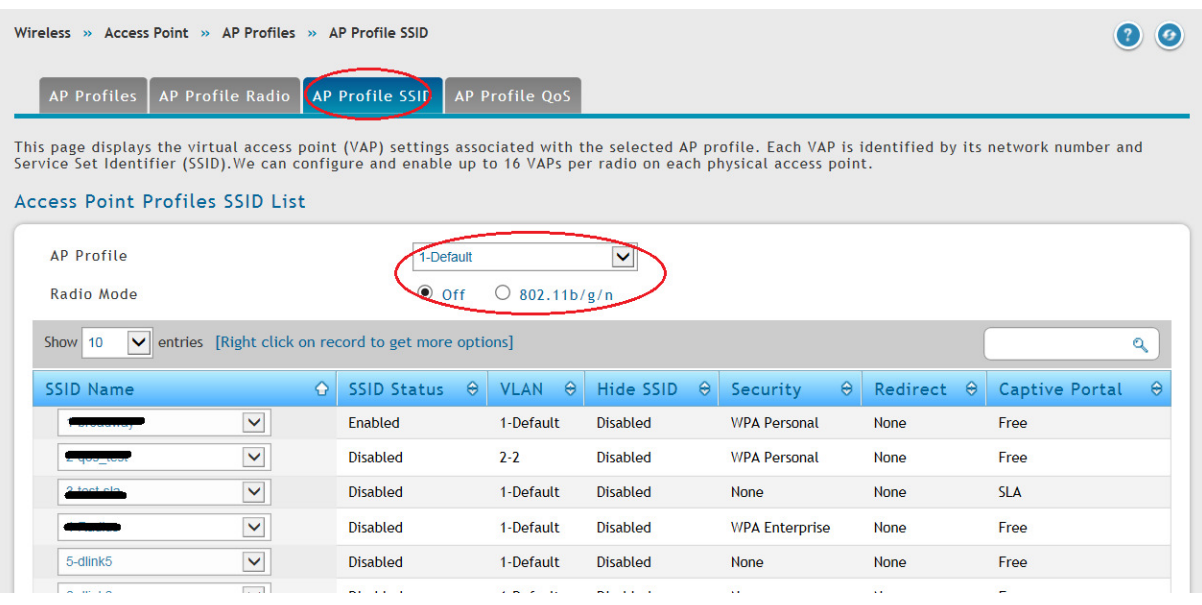

c. Mittels Rechtsklick auf eine unverwendete SSID und Edit, z.B. 5-dlink5 können Sie eine neue SSID anlegen und bearbeiten

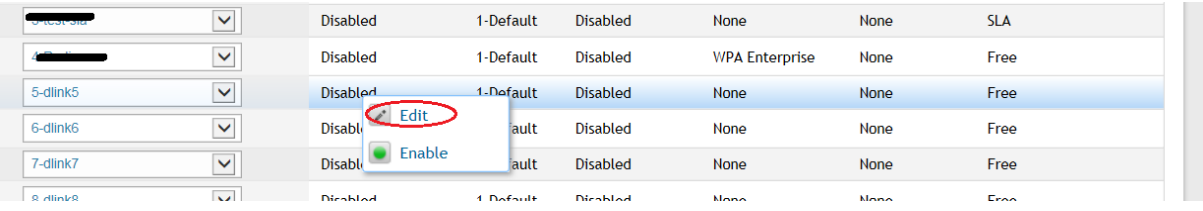

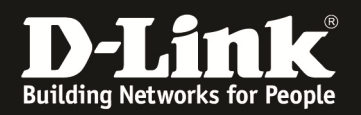

d. Sie können Sie SSSID entsprechend Ihren Wünschen und Netzwerkdesign konfigurieren, jedoch müssen Sie bei Captive Portal das "Facebook WiFi" auswählen.

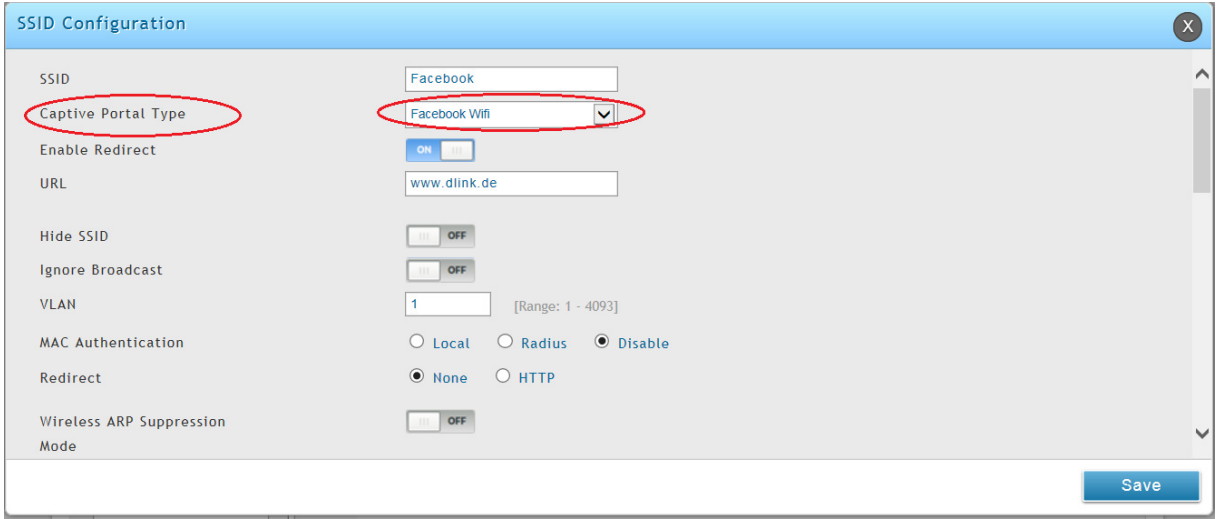

e. Aktivieren Sie nun die SSID in Ihrem/Ihren AP Profil je Radio (5 GHz und/oder 2,4 GHz)

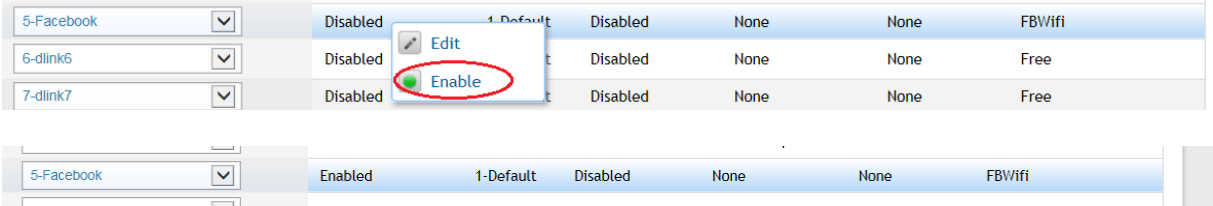

#### f. Anschließend übertragen Sie das AP Profil neu an die APs

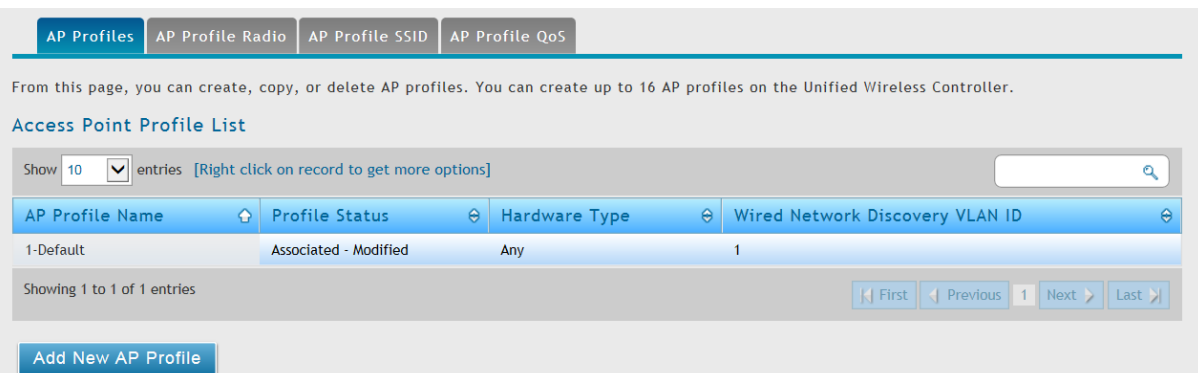

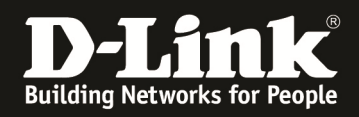

Nun können Sie sich mit der neuen SSID "Facebook" verbinden.

Zur Authentifizierung gelangen Sie nun auf die Facebook Seite.

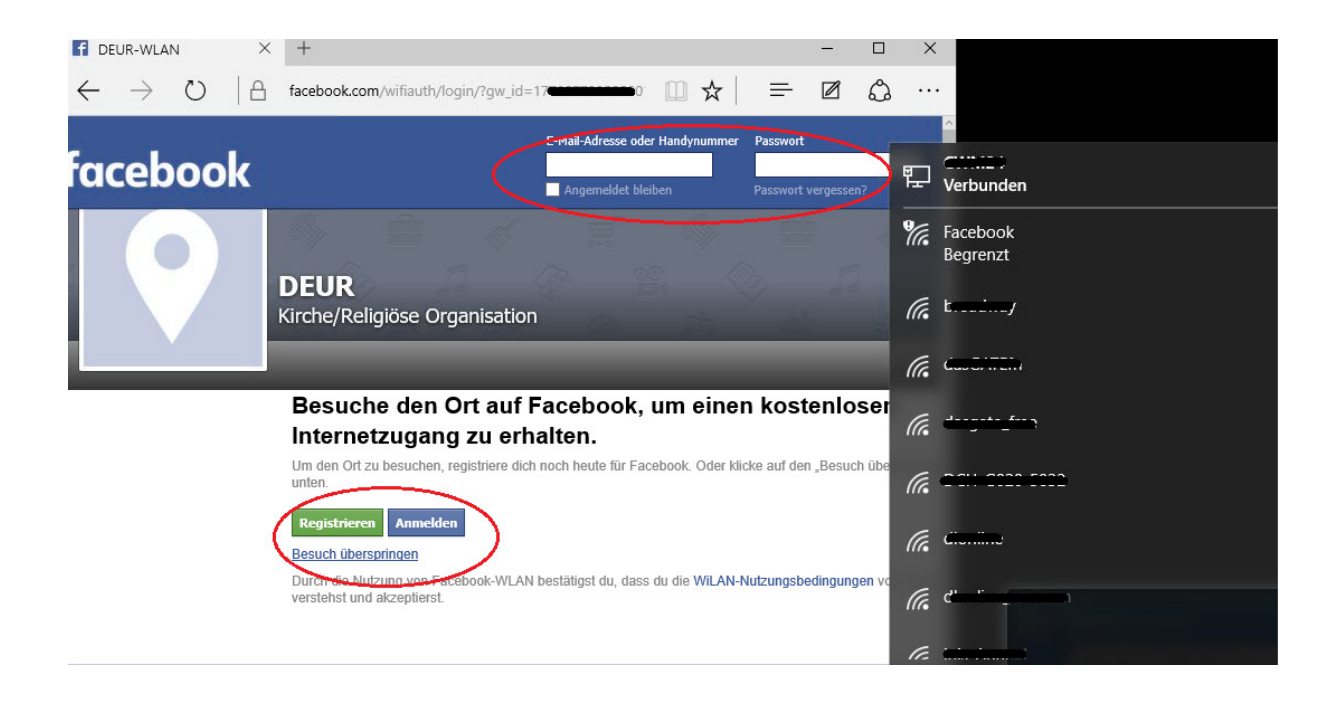

Anschließend erfolgt beispielsweise das Redirect auf die eingetragene Webseite www.dlink.de

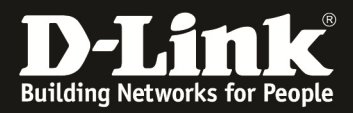

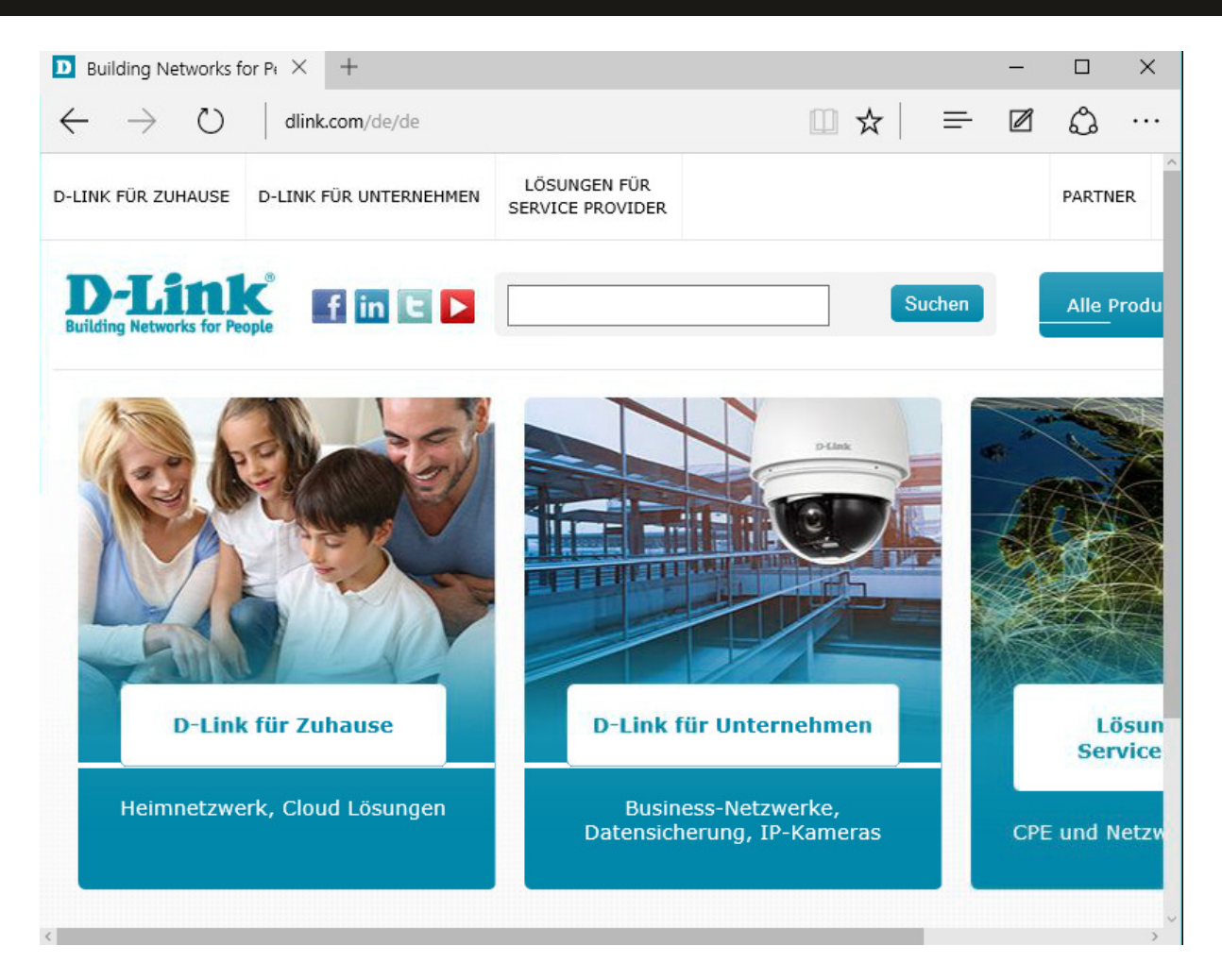

Im DWC-1000 ist der Benutzer nun entsprechend authentifiziert und kann das WLAN benutzen.

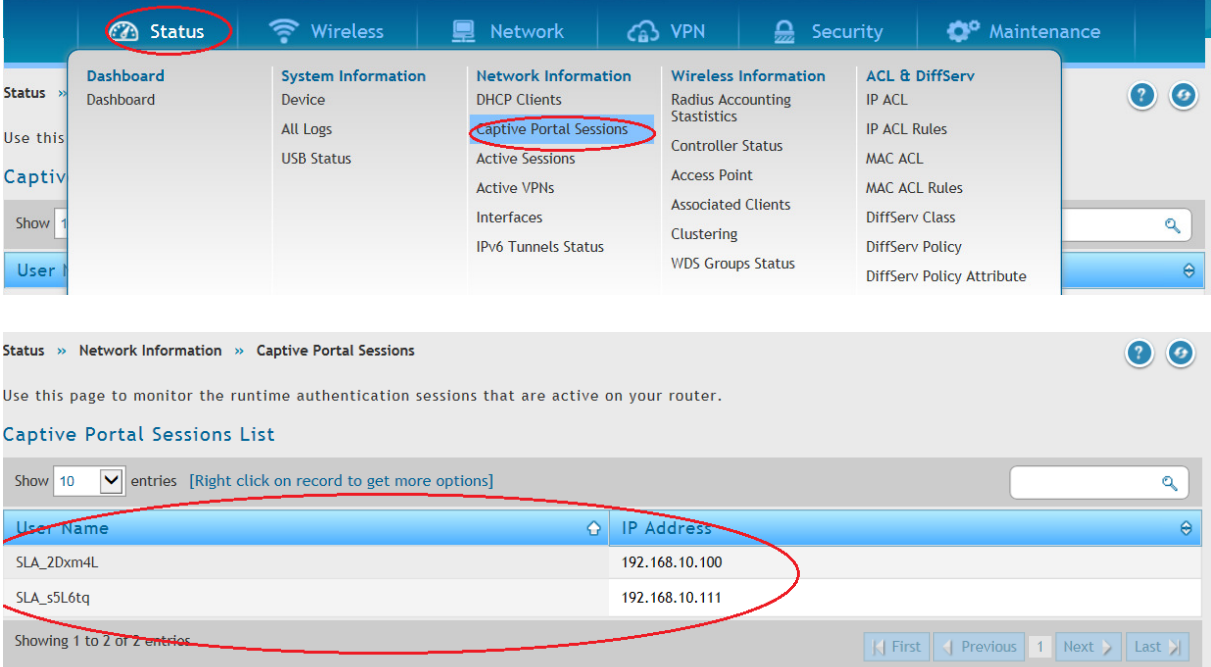